# iPlayer 3

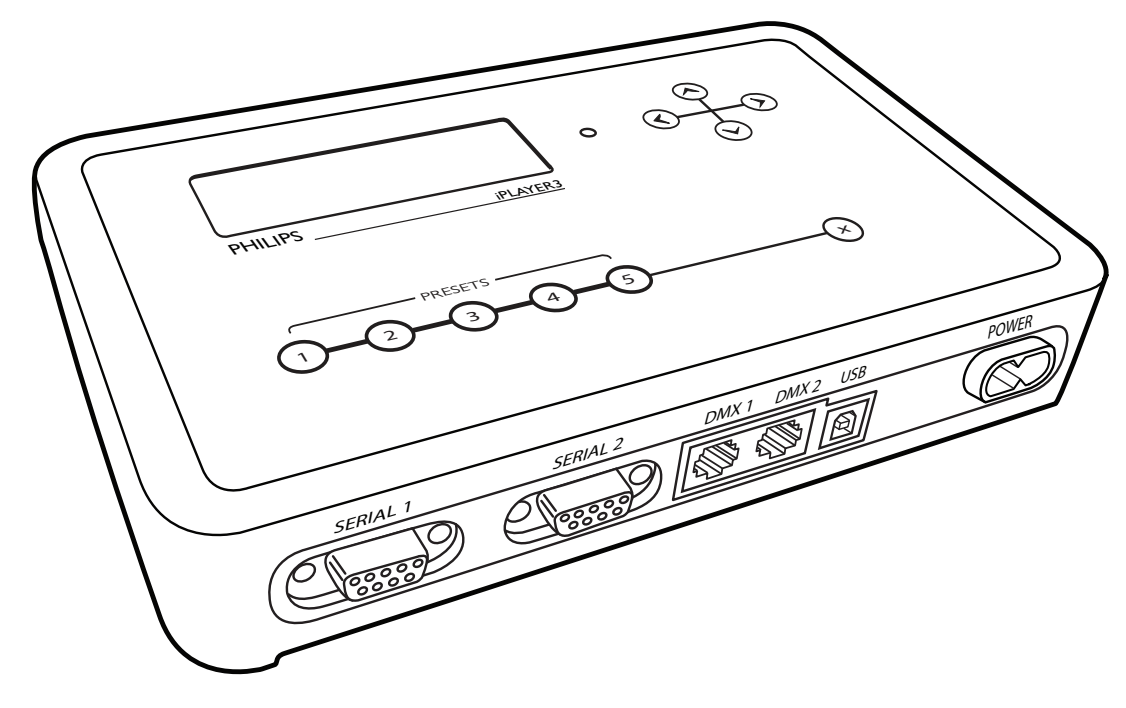

# Quick Start Guide

- $\mathbf 1$ iPlayer 3 Documentation Overview
- $|2|$ Software Installation
- $3<sup>1</sup>$ Hardware Installation
- $\vert 4 \vert$ Understanding Light Addresses
- $\boxed{5}$ Light Show Playback
- $|6|$ Configuration Menus
- Firmware Update

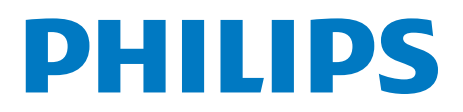

# iPlayer 3 Documentation Overview

This Quick Start guide describes the essential steps required to set up the iPlayer® 3 controller and play a pre-configured light show on your lighting installation. The following documents are also available to help you fully realize the potential of your iPlayer 3 and lighting installation as a complete system:

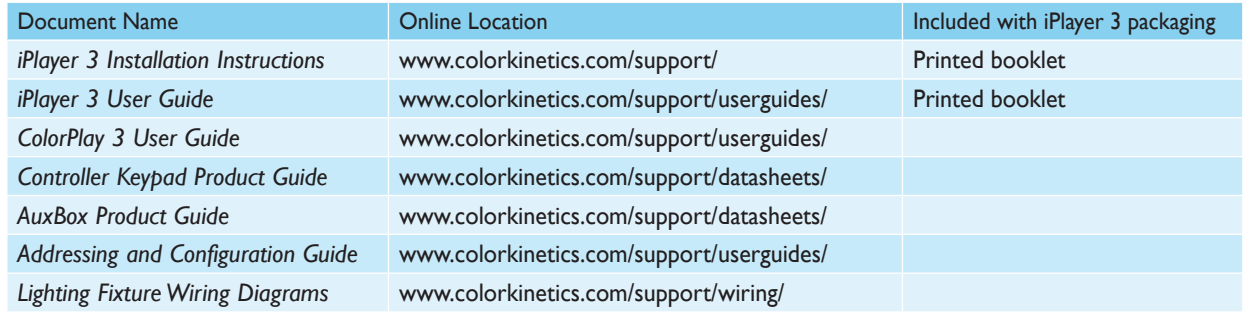

# $\overline{2}$

# Software Installation

The iPlayer 3 comes packaged with ColorPlay® 3 light show authoring software. Although ColorPlay 3 is not required for playback of the preconfigured light shows described in this guide, we recommend installing the software prior to powering up and connecting the iPlayer 3 to your computer.

### D **Note**

**If using the Microsoft Windows® operating system, install ColorPlay 3 prior to connecting the iPlayer 3 to your PC. ColorPlay 3 installs the device drivers required for USB connectivity.**

### System Requirements

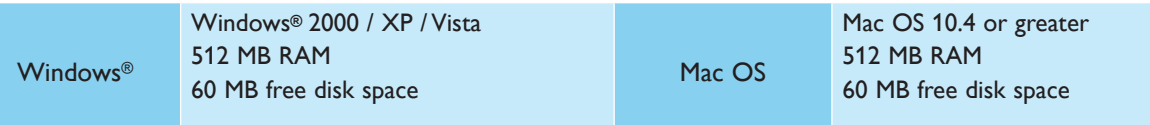

### Windows® Installation

- 1. Download the ColorPlay 3 Software from http://www.philpscolorkinetics.com/support/iplayer3/.
- 2. Double-click **Install ColorPlay 3.exe**.
- 3. The Welcome to the ColorPlay 3 Setup Wizard window appears. Click **Next** to begin the installation. After reading the license agreement, select **I Agree** to consent to the terms of the license agreement, then click **Next** to continue.
- 4. When the Select Installation Folder window appears, accept the default location, or click **Browse** to select a folder. Click **Next** to continue.
- 5. At the Confirm Selection window, click **Next** to start file installation.
- 6. The Installation Complete window appears. Click **Close** to exit the installation wizard.

### Mac OS Installation

- 1. Download the ColorPlay 3 Software from http://www.philpscolorkinetics.com/support/iplayer3/. The ColorPlay 3 folder icon appears on your desktop.
- 2. Drag the ColorPlay 3 application icon from the Mac folder to the Applications folder on your computer.

### Hardware Installation

The iPlayer 3 comes packaged with the printed *iPlayer 3 Installation Instructions*. The Installation Instructions document has illustrated steps covering physical setup, hardware mounting, and connecting your lighting system. Follow the steps in the iPlayer 3 Installation Instructions now.

# $\overline{4}$

 $5\phantom{1}$ 

 $\overline{3}$ 

# Understanding Light Addresses

### E **Tip**

#### **To follow this Quick Start guide, do not change the default light addresses assigned to your fixtures.**

iPlayer 3 streams data to the RGB lighting fixtures in your installation via the DMX512 protocol. Each fixture in your installation has a *light address*. For light show designs with the same color displayed simultaneously on all fixtures, changes to the factory default light addresses are not necessary. However, if the light show design specifies different colors on different fixtures, then you must re-configure each fixture with a unique light address.

Most non-Chromasic fixtures come pre-addressed to light address 1. Use the QuickPlay Pro software tool to manually re-address your fixtures, as needed. QuickPlay Pro is available for download here: www.colorkinetics.com/ls/controllers/smartjackpro/

Chromasic® fixtures are addressed to light address 1 through light address *n*, the number of nodes per fixture. If a starting address different from 1 is required, use QuickPlay Pro to enter a base address for the first node, and the remaining nodes will address automatically in sequential order.

## Light Show Playback

Out-of-the-box, the iPlayer 3 comes programmed with pre-configured light shows. When you start up the iPlayer 3, it automatically plays the default *color wash* show assigned to preset button .

- To play additional shows, press  $\bigcirc \!\!\! \bigcirc \negthinspace \bigcirc \!\!\! \bigcirc$ .
- To adjust the overall brightness level of your show, press  $\circledcirc$  and  $\circledcirc$ .
- Press  $\circledS$  to pause playback and turn all fixtures OFF.

### D **Note**

You can change the preconfigured show assigned to each preset button (see 6 for details). You can **also download and assign custom ColorPlay 3 shows to the preset buttons (see** *ColorPlay 3 User Guide***).**

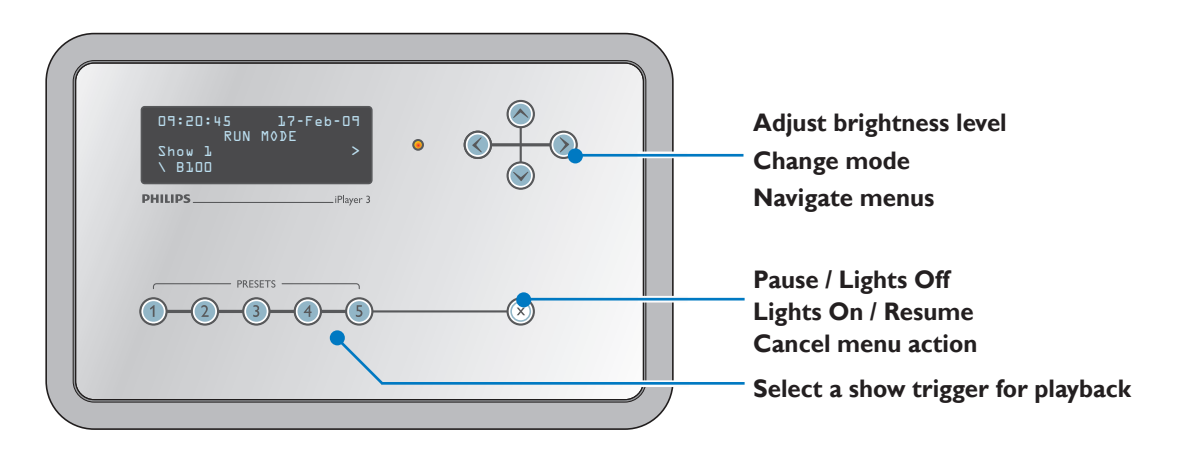

# Configuration Menus

6

You can change the following iPlayer 3 options via Configuration mode:

- **• Triggers** Triggers enable you to assign shows to the Preset buttons on the iPlayer 3, the Preset buttons on the Controller Keypad or the contact switches connected to an AuxBox. Triggers also specify playback behaviors such as repeat or jump to another show.
- **• Alarms** Alarms enable you to automate show playback by specific time, date, day of the week or astronomical event.
- **• Setup** The setup menu provides access to port configuration, clock setup, LCD setup, and more.
- **• Info** The info menu displays the device firmware version, memory usage, and more.

At any time during playback, press  $\circledast$  to launch Configuration mode and open the Main Menu. From the Main Menu, press  $\circledcirc$  and  $\circledcirc$  to scroll through menu options and  $\circledcirc$  to access a submenu. To save your changes, continue pressing  $\circledast$  until you reach the Save Changes menu item, then press  $\circledast$  a final time to save. Press  $\circledast$  at any time to cancel the menu action and return to playback mode.

### Example: Changing the Preconfigured Show Assigned to Preset Button 2

- 1. Launch Configuration mode, access the *Triggers* submenu, and then select menu option **2**.
- 2. Access the *Show Type* submenu, then select **Canned Effect** to open the preconfigured show types.
- 3. Access the *Effect Type* submenu, then pick **Cross Fade**, which produces a smooth transition of from one solid color to another.
- 4. Navigate through the effect-specific submenus, specifying properties for start color, end color, hold time duration, fade time duration and offset (angle).
- 5. At the *Test Effect submenu*, preview your show, then press  $\circledcirc$  to continue.
- 6. Select show *Transition* type **Snap** (no transition).
- 7. Press  $\odot$  to save your changes.

# Firmware Update

 $\overline{7}$ 

The iPlayer 3 firmware image is periodically updated to improve system performance and functionality. If your iPlayer 3 is not running the most recent firmware, it is recommended that you update to maximize system performance. The most recent firmware image can be downloaded from www.colorkinetics.com/support/iplayer3/

### Determining Firmware Version

- 1. Launch Configuration mode.
- 2. Access the *Info* menu, then select **Version**. The screen should display the firmware version in the form v01.00.xx b00001
- 3. If the "xx" value is a lower number than the most recent image on the website, follow the firmware update procedure in the *iPlayer 3 User Guide*.

Copyright © 2015 Philips Solid-State Lighting Solutions, Inc. All rights reserved. Chromacore, Chromasic, CK, the CK logo, Color Kinetics, the Color Kinetics logo, ColorBlast, ColorBlaze, ColorBurst, ColorGraze, ColorPlay, ColorReach, iW Reach, eW Reach, DIMand, EssentialWhite, eW, iColor, iColor Cove, IntelliWhite, iW, iPlayer, Optibin, and Powercore are either registered trademarks or trademarks of Philips Solid-State Lighting Solutions, Inc. in the United States and / or other countries. All other brand or product names are trademarks or registered trademarks of their respective owners. Due to continuous improvements and innovations, specifications may change without notice. PUB-000179-00\_R05 12 Aug 2015

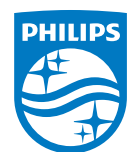

Philips Color Kinetics 3 Burlington Woods Drive Burlington, Massachusetts 01803 USA Tel 888.385.5742 Tel 617.423.9999 Fax 617.423.9998 www.philipscolorkinetics.com